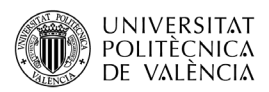

# **Introducción a MADRINA**

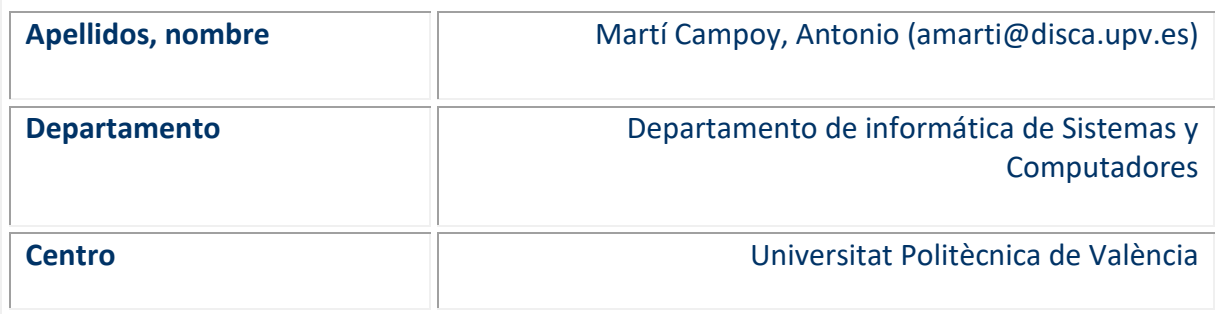

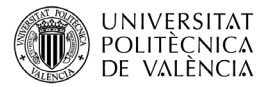

### **1 Resumen de las ideas clave**

En este artículo se presentan las instrucciones detalladas pare empezar a utilizar Madrina. Madrina puede encontrarse en [http://madrina.webs.upv.es](http://madrina.webs.upv.es/) (para usar Madrina necesitas estar en el campus o conectado mediante la VPN).

Madrina es una aplicación Web que ayuda a los profesores a devolver los exámenes corregidos a los alumnos. El objetivo de Madrina es conseguir proporcionar retroalimentación a los alumnos sin que represente un esfuerzo inabarcable para el profesor.

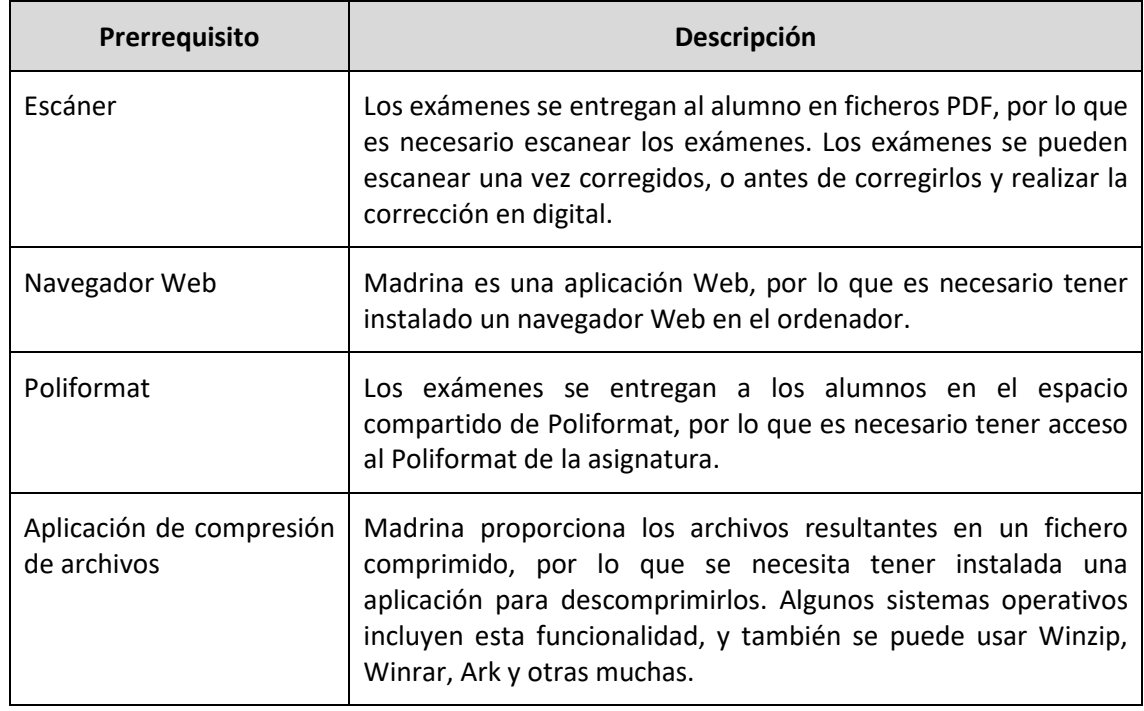

Para usar Madrina existen unos prerrequisitos que se muestran en l[a Tabla 1.](#page-1-0)

*Tabla 1 Prerrequisitos para el uso de Madrina.*

<span id="page-1-0"></span>Puede ser una buena idea seguir los pasos de este documento al mismo tiempo que los ejecutamos en Madrina.

## **2 Objetivos**

Una vez que el profesorado lea con detenimiento este documento, será capaz de:

- Crear una cuenta de usuario en la aplicación Madrina.
- Crear una nueva asignatura, incluyendo la lista de alumnos.
- Crear un examen, y subir a la aplicación los exámenes escaneados de los alumnos, con sus correcciones y notas.

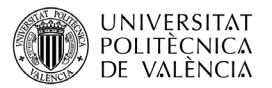

La [Ilustración 1](#page-2-0) muestra el flujo completo de trabajo con Madrina. Los cuadros azules corresponden a tareas que se realizan en la propia Web. En los cuadros rojos, tareas externas a Madrina que deben realizarse previamente a la acción asociada en Madrina, y en verde tareas externas que se realizan posteriormente a la acción asociada en Madrina.

En este documento se detallan los pasos de preparación, que corresponden a los elementos de la [Ilustración 1](#page-2-0) enmarcados con la línea discontinua: crear usuario, crear curso académico, crear asignatura, y crear examen.

Las instrucciones para realizar los dos últimos pasos, *asignar exámenes* y *descargar fichero zip para publicar los exámenes y las notas* se encuentran en dos documentos disponibles, respectivamente, en<https://madrina.webs.upv.es/#asig> y<https://madrina.webs.upv.es/#pub>

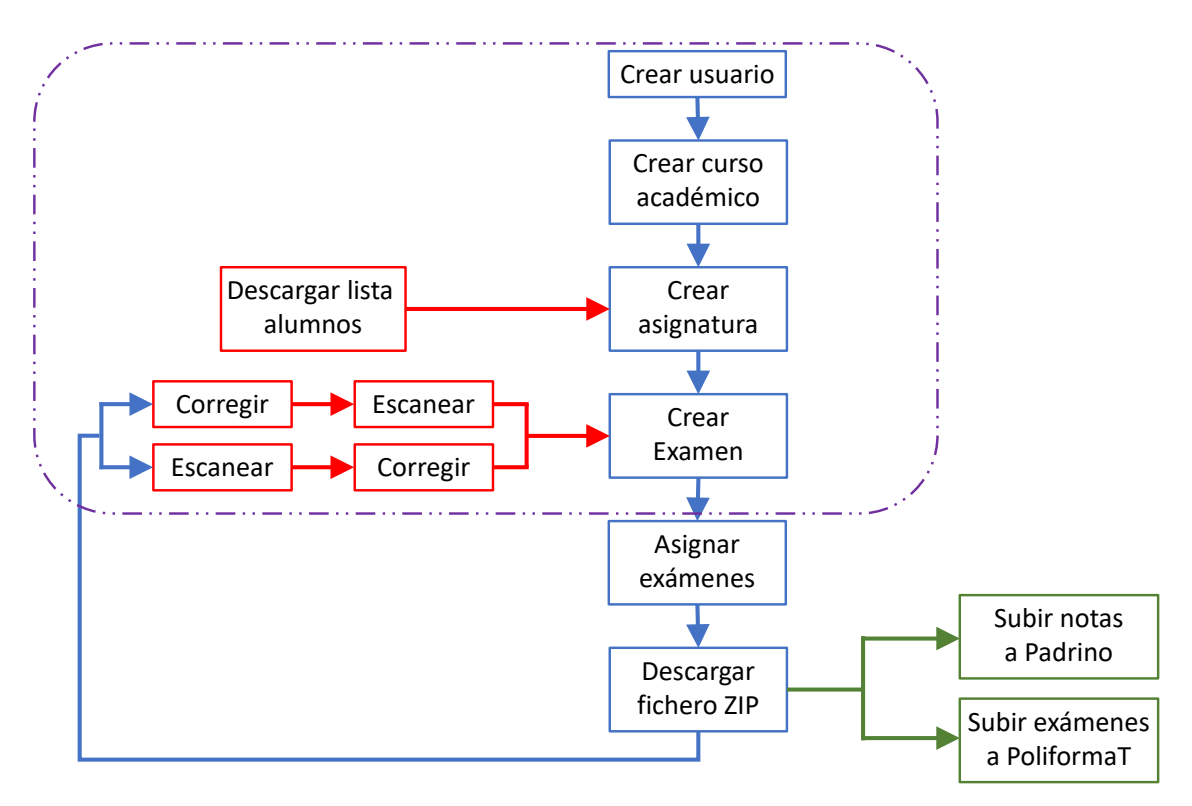

<span id="page-2-0"></span>*Ilustración 1. Diagrama del flujo de trabajo de Madrina. En azul, tareas de Madrina. En rojo y verde, tareas externas a Madrina que debe realizarse previamente (rojo) y posteriormente (verde). Los elementos enmarcados en la línea discontinua corresponden a los explicados en este documento.*

## **3 Crear usuario y crear curso académico**

La primera acción para usar Madrina, una vez se ha accedido [a http://madrina.webs.upv.es](http://madrina.webs.upv.es/) es crear un usuario. Para ello sólo es necesario introducir un correo electrónico institucional con dominio *upv.es* y una contraseña, que no tiene restricciones.

Una vez creado el usuario, se accede a la aplicación y se pulsa el botón "+ Nuevo curso" que se muestra en la Ilustración 2 para crear automáticamente el curso actual.

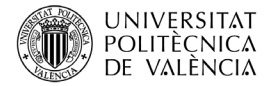

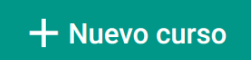

*Ilustración 2. Botón para la creación de un nuevo curso académico.*

## **4 Crear asignatura**

La creación de la asignatura requiere una tarea previa, obtener la lista de alumnos de la asignatura.

#### **4.1 Obtener lista de alumnos**

La lista de alumnos de una asignatura puede obtenerse desde diferentes aplicaciones de la UPV, aunque se recomienda descargarla desde Padrino, utilizando la opción "Exportar a excel" del menú "Datos" y seleccionando, al menos, las columnas de "DNI" y "Nombre y Apellidos". Independientemente de la aplicación de donde se descargue la lista de alumnos, debe almacenarse en un fichero CSV.

#### **4.2 Crear asignatura**

Una vez obtenida la lista de alumnos, se pulsa en el botón mostrado en l[a Ilustración](#page-3-0) 3 y aparece el cuadro de dialogo mostrado en [Ilustración 4.](#page-3-1)

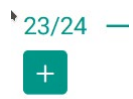

<span id="page-3-0"></span>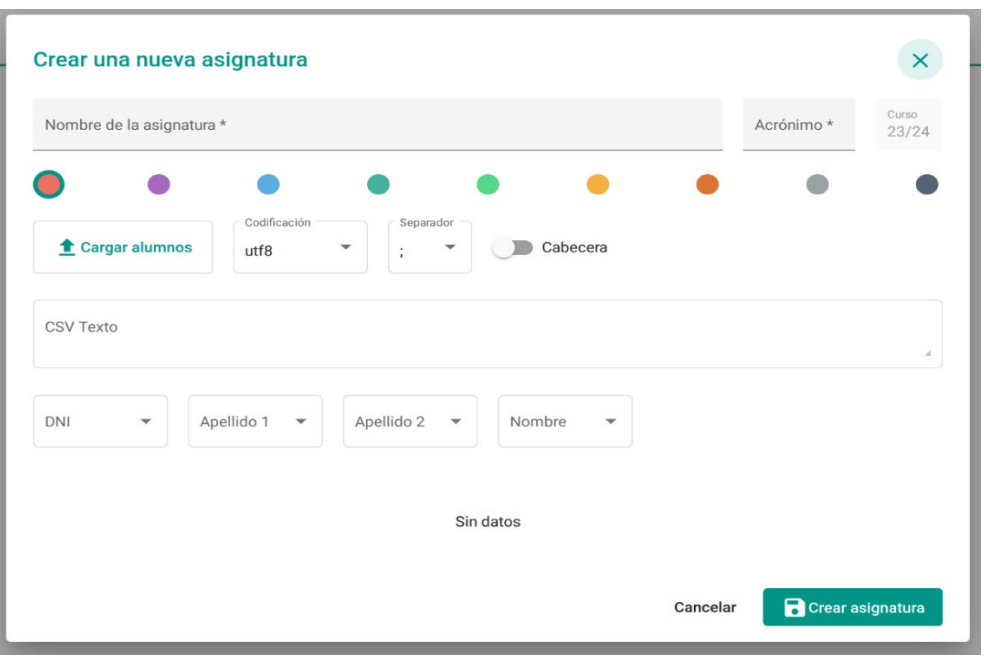

*Ilustración 3. Botón para crear una nueva asignatura en el curso indicado.*

<span id="page-3-1"></span>*Ilustración 4. Dialogo para la creación de una asignatura.*

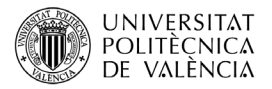

En el cuadro de dialogo de [Ilustración 1](#page-2-0) se escribe el nombre de la asignatura, un acrónimo, y se elige un color para la asignatura.

El siguiente paso es cargar la lista de alumnos. Es un paso con relativa complejidad, pues se ha buscado darle la máxima flexibilidad y aceptar listas de alumnos con casi cualquier formato. Haciendo clic en el botón "Cargar alumnos" se abre un cuadro de dialogo para seleccionar el fichero que contiene la lista de alumnos. Una vez cargada la lista, se muestra una previsualización del contenido del fichero que nos ayudará a almacenar los datos de los alumnos de forma correcta [\(Ilustración 5\)](#page-4-0).

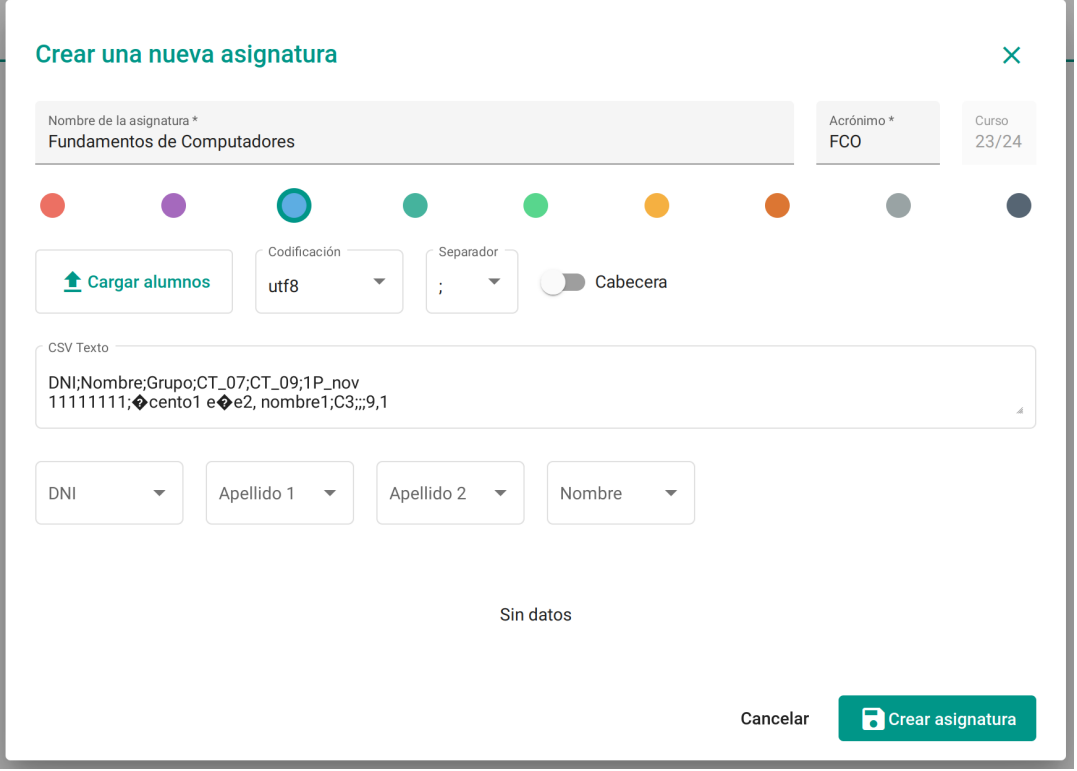

*Ilustración 5. Previsualización de los contenidos de la lista de alumnos.*

<span id="page-4-0"></span>Los parámetros que hemos de configurar son los siguientes:

- Codificación: usamos el *scroll* para recorrer la lista y comprobamos si hay acentos o símbolos extraños. Si es así, cambiamos la "Codificación" hasta que vemos correctamente los acentos. Padrino utiliza la codificación Latin1.
- Separador de campos: observamos qué carácter aparece entre los datos del alumno, y los escogemos como separador. Padrino usa el carácter ;
- Cabeceras: indica si las columnas tienen o no cabeceras o título. Padrino sí incluye cabeceras.
- Asignar columnas: elegimos para cada campo (dni, nombre, apellidos) la columna del fichero donde se encuentra la información. Este es el paso que puede resultar más confuso, pero podemos hacer todas las pruebas que queramos, y se puede asignar la misma columna a diferentes campos. Si la lista viene de Padrino, hemos de elegir la columna "nombre" para el apellido1, para el apellido2 y para el nombre. La imagen [Ilustración 6](#page-5-0) muestra la configuración para una lista descargada de Padrino.

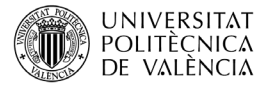

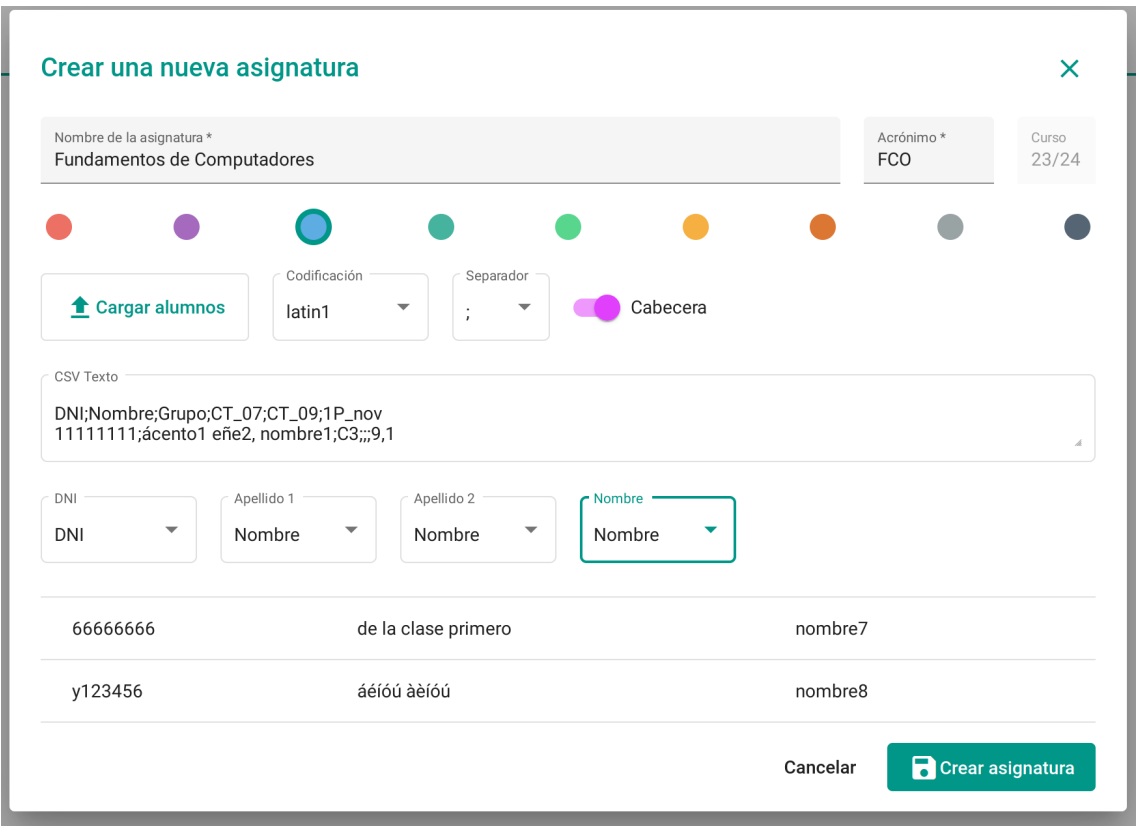

<span id="page-5-0"></span>*Ilustración 6. Configuración para la carga de una lista de alumnos obtenida de Padrino en 2023.*

Usamos el *scroll* para ver el resultado de la configuración de la lista, y cuando esté correcto, hacemos clic en el botón "Crear Asignatura".

Si fuera necesario, posteriormente se puede modificar la configuración de la asignatura.

#### **5 Crear examen**

Antes de crear un examen, necesitamos tener los exámenes de los alumnos escaneados. Los exámenes pueden corregirse en papel y posteriormente escanearse, o pueden escanearse y corregirse en digital. La corrección en digital presenta la ventaja de que al escanear los exámenes el papel no ha sido manipulado en demasía, lo que evita atascos y problemas en el escáner. El principal inconveniente de corregir en digital es la necesidad de disponer de las herramientas adecuadas: tableta digitalizadora, tableta u ordenador con pantalla táctil y el software adecuado. En cualquier caso el orden de la corrección y escaneo no afecta al uso y resultado de Madrina.

Para crear un nuevo examen hacemos clic en la flecha abajo junto al nombre de la asignatura y aparecerá el desplegable mostrado en la [Ilustración 7](#page-6-0).

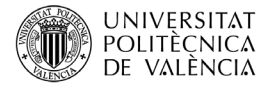

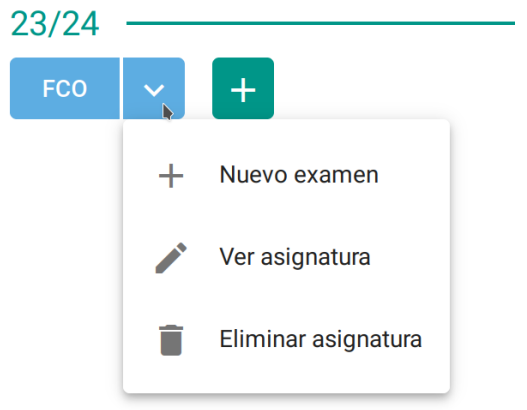

*Ilustración 7. Desplegable con opciones de la asignatura.*

<span id="page-6-0"></span>Al hacer clic en la opción "+ Nuevo examen" aparece el cuadro de dialogo mostrado en la [Ilustración 8](#page-6-1) donde hemos de introducir los siguientes datos:

- El nombre del examen. ¡Atención! Este nombre se añadirá a los nombres de los ficheros que se entregarán a los alumnos. Si usamos espacios en blanco en el nombre del examen se sustituirán por "\_".
- La fecha del examen. Es un campo informativo para el usuario.
- Uno o varios ficheros PDF con los exámenes corregidos de los alumnos, haciendo clic en el botón "cargar exámenes". Se pueden cargar múltiples ficheros a la vez, se pueden reordenar arrastrándolos desde las matrices de puntos.

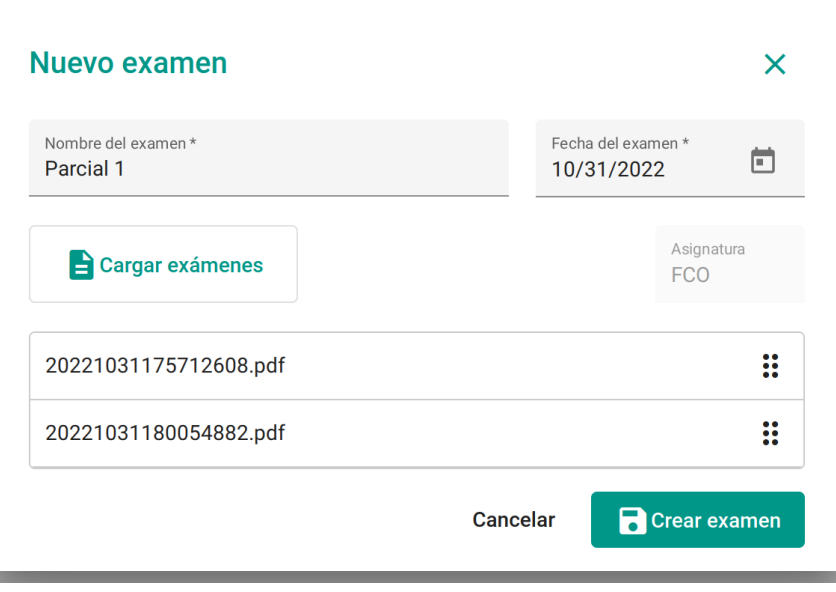

<span id="page-6-1"></span>*Ilustración 8. Cuadro de dialogo para crear un examen y subir los ficheros con los exámenes corregidos.*

Por último, hacemos clic en el botón "Crear examen" y aparecerá el cuadro mostrando el progreso de la carga de los exámenes [\(Ilustración 9](#page-7-0) izquierda) y posteriormente aparecerá un cuadro con información del examen y el número de exámenes asignados [\(Ilustración 9](#page-7-0) derecha).

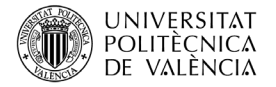

| Leer     | 100%  | 01/02/2023 |
|----------|-------|------------|
| Subir    | 100%  |            |
| Procesar | 100%  | Parcial_1  |
| Crear    | 100%  | <b>FCO</b> |
| Generar  | 50%   |            |
| Preparar | $0\%$ | 0          |
|          |       |            |

<span id="page-7-0"></span>*Ilustración 9. Cuadros de progreso (izquierda) y de finalización de la creación del examen (derecha).*

El tiempo de carga de los exámenes depende del número de exámenes, ficheros y tamaños. Para un total de 400 páginas el tiempo de carga está alrededor de los tres minutos. Este tiempo se puede incrementar si la tarea se realiza desde fuera del campus, ya que depende de la conexión a Internet del usuario.

## **6 Conclusiones**

Con las instrucciones presentadas en este objeto de aprendizaje has de ser capaz de:

- Crear una cuenta de usuario en Madrina.
- Crear el curso académico actual.
- Crear una o varias asignaturas, con sus listas de alumnos. Este paso lo realizamos una única vez por cada asignatura de cada curso académico.
- Crear un examen, subiendo a la aplicación los ficheros PDF con la corrección de los exámenes de los alumnos.

El siguiente paso es asignar las páginas de los ficheros PDF que le corresponden a cada alumno, y también su nota. Este proceso se explica en el documento *Asignar exámenes con Madrina* disponible en [https://madrina.webs.upv.es/#asig,](https://madrina.webs.upv.es/#asig) y en la ayuda incluida en Madrina.

## **7 Bibliografía**

ASIC – UPV. Manual de usuario de Padrino Disponible en: http://www.upv.es/var/padrino/padrino c.pdf Consultado el 11 de abril de 2023.

WinZip. Alludo. Disponible en [https://www.winzip.com](https://www.winzip.com/) Consultado el 27 de marzo de 2023.

WinRar. Rarlab. Disponible en [https://www.win-rar.com](https://www.win-rar.com/) Consultado el 2 de abril de 2023.

Ark. KDE. Disponible en<https://apps.kde.org/> Consultado el 5 de abril del 2023.